#### **Wordpress-Tutorials** Stand: 10.11.2019

Smart Home **Ein Service von DB-Smart** 

#### **Einen neuen Artikel im Shop einstellen**

Wenn Sie in Ihrer Wordpress-Seite einen WooCommerce-Shop installiert haben, so können Sie neue Artikel *(im Seiten Kontext teilweise als Produkt bezeichnet)* selbst einstellen.

### **1. Im Backend anmelden**

Rufen Sie zunächst das Backend Ihrer Webseite auf.

→ eine Anleitung hierzu finden Sie im Tutorial "Wordpress: Im Backend anmelden"

## **2. Neues Produkt einstellen in WooCommerce**

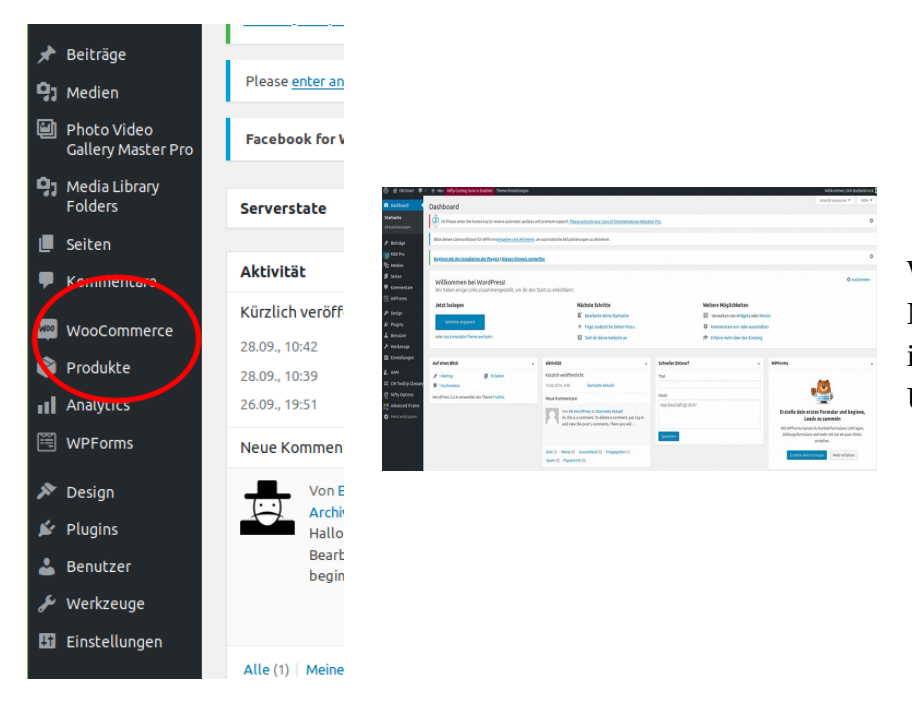

Wählen Sie im Backend auf der Navigationsleiste (linke Seite) im Menüpunkt "Produkte" das Untermenü "Erstellen" aus.

Smart Home **Ein Service von DB-Smart** 

#### **Einen neuen Artikel im Shop einstellen**

## **3. Daten in der Produktmaske eingeben**

*→ Beginnen Sie mit den "Grunddaten" um einen neuen Artikel einzustellen.*

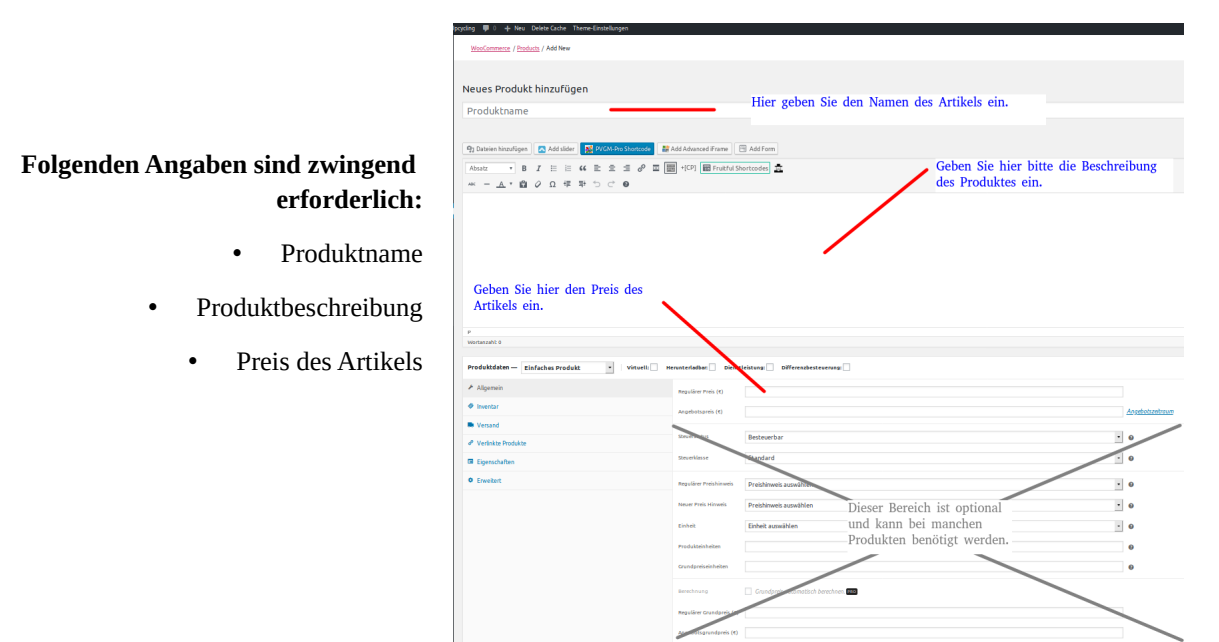

## **4. Produkteigenschaften festlegen**

WooCommerce bietet Ihnen die Möglichkeit verschiedene Eigenschaften zu einem Produkt zu hinterlegen.

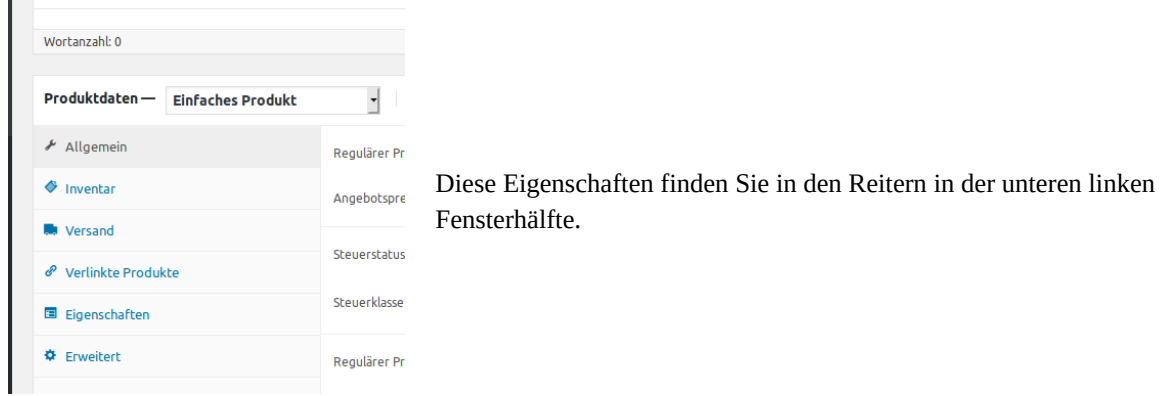

In der Regel werden nicht alle Reiter benötigt. Wir gehen hier daher näher auf die Reiter "Allgemein", "Inventar", "Eigenschaften"und "Erweitert" ein.

*Der Reiter "verlinkte Produkte" wird für Promotionzwecke benötigt. Sie können hier Zusatz- und CrossSelling Parameter festlegen.*

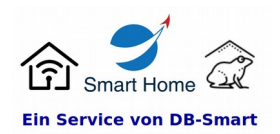

#### **Einen neuen Artikel im Shop einstellen**

### **Der Reiter "Allgemein"**

Der Reiter Allgemein ist bereits unter Schritt 3 zum Zuge gekommen, dort wurde bereits der Verkaufspreis eingetragen.

Bei einem einfachen Verkaufsprodukt benötigen Sie in diesem Reiter normalerweise keine weiteren Angaben.

Wenn Sie einen Artikel mit besonderen Eigenschaften verkaufen wollen, so ist zum Beispiel dort ein Feld das eine andere Steuerklasse, einen reduzierten Preis und die Eingabe eines Grundpreises (Im Lebensmittelbereich teilw. vorgeschrieben) ermöglichen.

*→ Um zwischen den Reitern zu wechseln klicken Sie bitte mit der Maus auf den Reiter←* 

## **Der Reiter "Inventar"**

je nach Übersetzung auch "Lagerbestand"

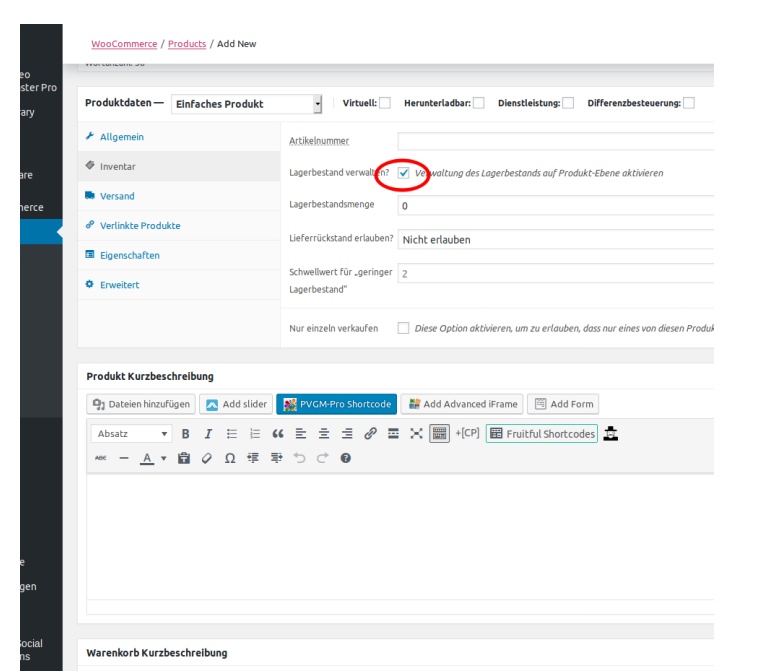

Lieferrückstand erlauben?

Lagerbestandsmenge

Artikels in Ihrem Lager ein.

Hier können Sie Ihre Artikelnummer

installieren um diesen zu hinterlegen.

Geben Sie hier den aktuellen Bestand des

hinterlegen. Wenn Sie Artikel mit EAN-Codes verkaufen, dann können Sie ein EAN-Add-On

Artikelnummer

Hier können Sie festlegen ob Kunden den Artikel auch bestellen können, wenn dieser zur Zeit nicht in Ihrem Lager ist.

#### Schwellwert "geringer Bestand"

Die in WooCommerce integrierte Lagerverwaltung bietet die Möglichkeit sich eine Mail zusenden zu lassen, wenn ein bestimmter Bestand unterschritten wird. Hier können Sie diesen "Mindestbestand" festlegen.

*"0" bedeutet, dass Sie erst dann informiert werden, wenn kein Artikel mehr zum Verkauf steht.*

*Ob Sie die Lagerverwaltung von WooCommerce nutzen wollen oder nicht können Sie mit dem Feld "Lagerbestand verwalten" festlegen (siehe roter Kreis).*

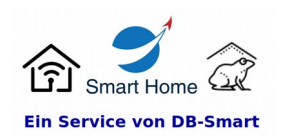

#### **Einen neuen Artikel im Shop einstellen**

## Der Reiter "Eigenschaften"

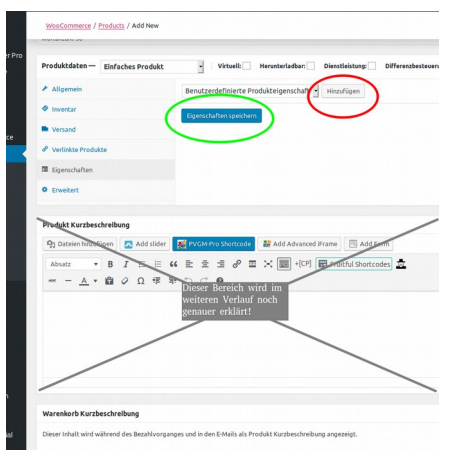

In diesem Reiter können Sie Eigenschaften des angebotenen Produktes festlegen.

Die hier gemachten Angaben werden in Ihrem Shop auf der Produktseite im Beschreibungsreiter "zusätzliche Information" angezeigt.

Um ein Feld hinzuzufügen klicken Sie auf den Button "Hinzufügen" *(roter Kreis)*, es erscheinen zwei Eingabefelder, Name und Wert. Machen Sie dort die entsprechenden Eingaben.

Wiederholen Sie dieses bis Sie alle zusätzlichen Angaben hinterlegt haben.

Um die Eingaben zu speichern klicken Sie auf den Button "Eingaben speichern" *(grüner Kreis)*.

#### **Der Reiter "Erweitert"**

In diesem Reiter können Sie weitere Angaben zu Ihrem Produkt machen.

#### Hinweis zum Kauf

In diesem Feld können Sie Angaben hinterlegen, die dem Käufer nach dem Kauf angezeigt werden. Ein Beispiel wäre die Erinnerung daran das der Käufer noch die zu druckende Datei zusenden muss oder ähnliches.

#### Menüreihenfolge

Hier können Sie festlegen an welcher Stelle in der Produktliste das Produkt angezeigt wird. "0" ist hier der Standardwert, Produkte werden dann in absteigender Reihenfolge angezeigt.

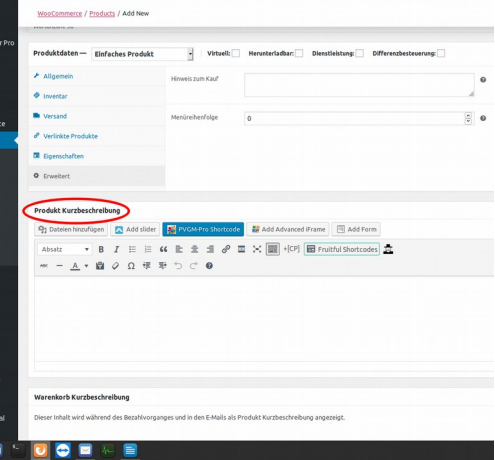

Im unteren Bereich der Produktmaske finden Sie noch das Feld "Produktkurzbeschreibung" *(roter Kreis im Bild)*

In diesem Feld können Sie eine kurze Beschreibung zum Produkt ablegen. Diese wird dann in der Produktübersicht und in den Verkaufspapieren mit angezeigt.

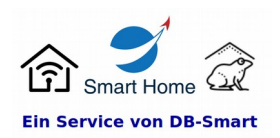

**Einen neuen Artikel im Shop einstellen**

## **5. Weitere Angaben zu Ihrem Produkt**

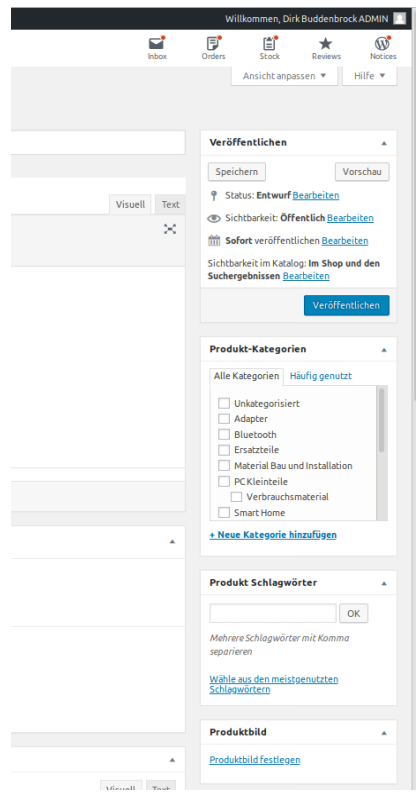

Im rechten Bildschirmbereich können Sie die Produktkategorie, Schlagwörter zum Produkt und Bilder zum Produkt ablegen.

Produktkategorien Hier können Sie auswählen in welcher oder welchen Kategorien Ihres Shops das Produkt angezeigt werden soll. Mehrfachauswahl ist möglich!

Produkt-Schlagwörter Oder Suchmaschinenangaben. Denn genau dafür werden die Schlagwörter benötigt. Für einen blauen Flügeltürenschrank wären Schlagwörter z. B.; Schrank, Flügeltür, Flügeltüren, blau, Tür, Türen, Schränke, usw.

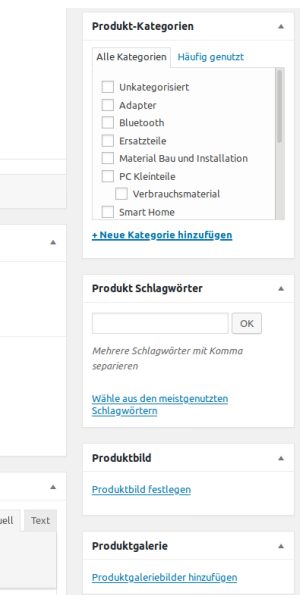

## **6. Ihr Produkt speichern/veröffentlichen**

Im rechten oberen Bildschirmbereich finden Sie den "Veröffentlichen" Bereich.

Durch klicken auf den "Veröffentlichen" Button können Sie Ihren Artikel veröffentlichen. (blauer Button im unteren Feldbereich).

Wenn Sie Ihr Produkt erst später veröffentlichen wollen können Sie es zunächst "Speichern" (grauer Button im oberen Feldbereich). Oder Sie legen im mittleren Feldbereich bei "sofort veröffentlichen" einen bestimmten Zeitpunkt Ihrer Wahl fest.

Mit dem Button "Vorschau" können Sie sich die Produktseite in einem neuen Fenster anzeigen lassen um dieses zu prüfen.

**Tipp:** Vor dem ansehen der Vorschau **unbedingt** das Produkt speichern um Datenverlust zu vermeiden.

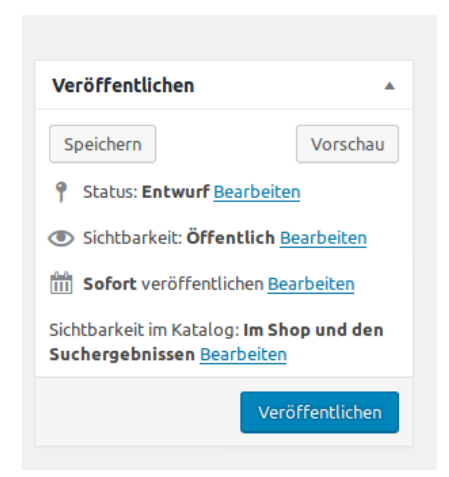

# *Geschafft!*

**Herzlichen Glückwunsch, Sie haben Ihren ersten oder einen weiteren Artikel in Ihrem Shop eingestellt.**

**Copyright 2019 Meine Portale db-Smart**  $\begin{array}{l} \text{Jegliche Weitergabe, auch} \\ \text{in Teilen nur mit ausdrücklicher} \end{array}$ in Teilen nur mit ausdrücklicher Simeonscarré 33<br>
Genehmigung des Inhabers. Minden smart-home-hero.de Simeonscarré 33<br>
Standard Bosupport.de Simeonscarré 32<br>
Standard S2423 Minden smart-home-hero.de Simeonscarré 32<br>
Standa Genehmigung des Inhabers. <a>